Excel2: Making sense of data

### **Using conditional formatting to highlight data**

Conditional formatting is excellent at highlighing data of interest in a complex sheet.<br>Classify Duplicates Make a graph Multi-colour shade Top 10%

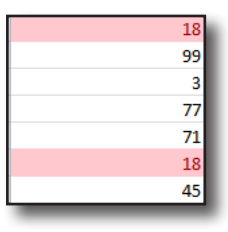

**Digital** 

Training

**ils** 

 $q<sub>q</sub>$  $\overline{7}$  $71$ 18 45

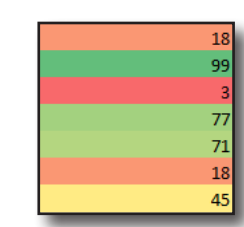

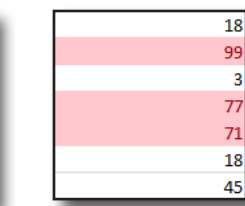

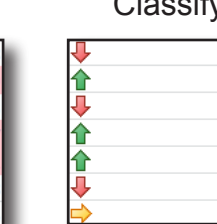

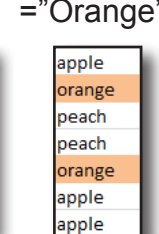

 $\overline{18}$ 

99

 $\overline{7}$ 

 $71$ 

 $18$ 

玉錫 Normal Conditional Format<br>Formatting \* as Table \* Neutra H. Highlight Cells Rules  $\frac{1}{10}$ **Top/Bottom Rules** Data Bars Þ Å 畽 罗 匾

North

South

East

West

Multiple rules can apply to cells. Click on **Conditional Formatting** and **Manage rules.**

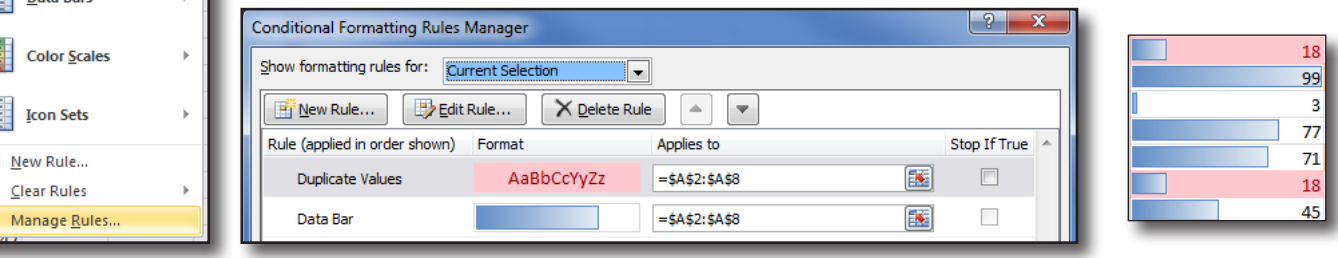

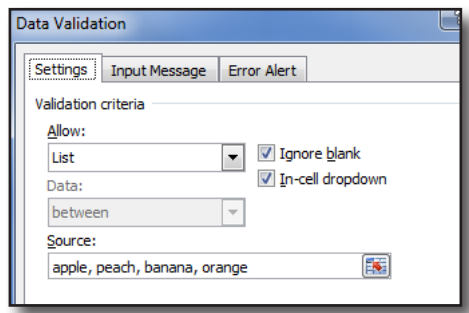

 $\overline{\mathbf{3}}$ 

 $14$ 

167

 $\overline{0}$ 

Region v Jan Sales v Feb Sales v Mar Sales v Apr Sales v

21

 $\mathbf{1}$ 

31

 $\mathbf{0}$ 

33

 $\overline{45}$ 

 $\overline{2}$ 

 $\overline{15}$ 

33

99

 $\overline{a}$ 

 $38$ 

### **Validating entries and using lists**

Data can be validated using the **data** menu and **data validation**. The List validation provides a way of getting predictable answers in a column.

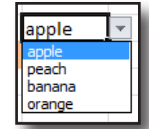

#### **Sparklines**

Sparklines show trends in data for a quick visual cue without making a full graph.

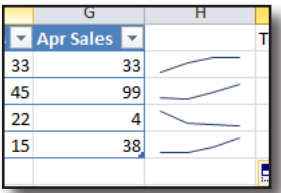

Click in the cell for the sparkline to go in, on the **insert** menu select **line** in the **sparklines section** and confirm where the source data is. The sparkline can be copied down.

1

## Using a flexible list to control data entry in Excel 2016

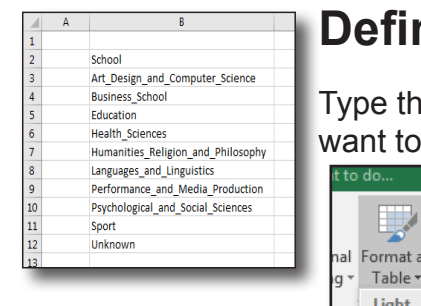

### **Define the list**

e list with a header. The list can be on a different tab from where you use it.

Click within the list and on the **Home** menu, click on  $\mathbb{R}$  $\frac{m}{\ln 2}$ 罗 Cell Insert Delete as Cell<br>Styles Format As Table  $=$  SBS2: SBS12  $\alpha$ 

**Format as Table** and select any colour.  $\begin{array}{|c|c|c|}\hline ? & x \\ \hline \end{array}$ 

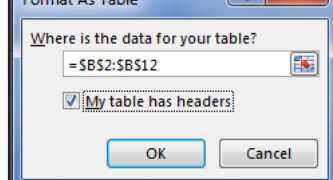

narize with PivotTable

Tool

emove Duplicates

Convert to Range

Confirm the location and that the table has headers

 $\overline{\vee}$  Header Row

Total Row

 $\vee$  Banded Rows

Design

First Column

Last Column

Banded Columns

Table Style Option

L.

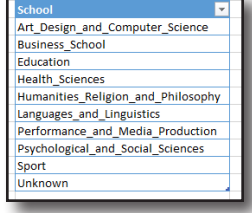

Click anywhere in the table and, on the **Table Tools Design** menu change the **table name** to something memorable

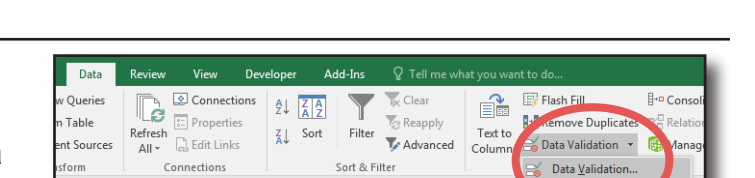

Book1 - Excel Data Revi

Export Refresh<br>
Y Y Collink

 $\sqrt{2}$  Proper

External Table Data

 $\overline{a}$ 

 $\overline{\mathbf{r}}$ 

Insert

Slicer

# **Use the list in data validation**

Click on a cell to use for list entry and open Data validation from the Data menu.

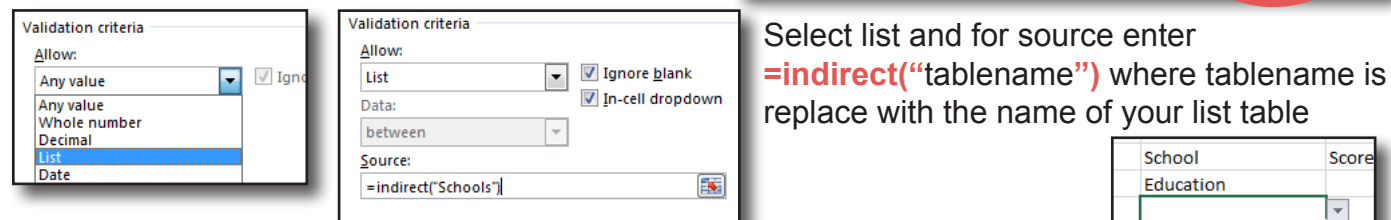

hools

The cell will now use the list for entries. This cell can be copied to use the list in other places.

### **Changing the list**

Extra items will be added automatically to the source table if typed underneath.

Changes to the source table will only change future entries made.

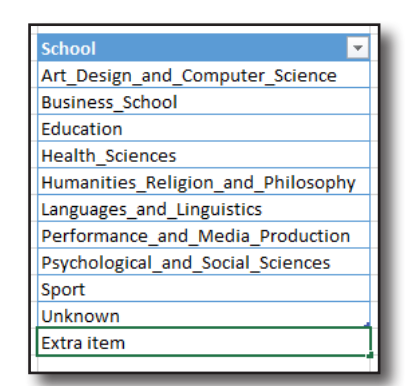

**Business\_School** Education **Health Sciences** Humanities\_Religion\_and\_ Languages and Linguistic Performance\_and\_Media\_F<br>Psychological\_and\_Social\_

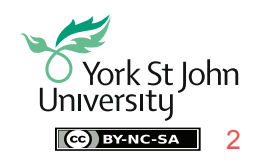

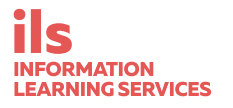